# **Info skills**

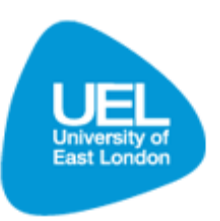

# **Accessing journals and journal articles**

## **The Library Search and databases**

It can be confusing to know where to start when searching for a journal article as there can be more than one route to locating the information you need.

The Library Search can be used for:

- locating a specific journal via its title
- browsing the titles of journals.

Databases can be used for:

 Searching in more broad terms for journals which may be relevant for your subject. There are a number of databases available and it is important you know which ones are likely to provide results for your subject area

This section provides information on accessing journals and journal articles through the Library Search. For further information on accessing information via databases please visit the 'Databases' section.

#### **Key points and quick tips**

- You will need an Athens login to find articles via the Library Search from home.
- Only use the 'Articles' tab if you know the title and author of the article it is not recommended for browsing a subject.
- Use your reading list to get the citation details.
- Use our **A-Z Journals** tool to check to see if the library holds access to the journal that you are looking for.
- Note that the library does not just have access to electronic journals. It may be that they hold the print copy of the journal actually in the library, so if you do not find it on here, it is also worth checking on the main Library Search too.

## **Locating a journal article from a reading list**

- To find a journal article using the Library Search, go to the Library Learning Services homepage: [www.uel.ac.uk/lls.](http://www.uel.ac.uk/lls) Click on 'Library Search' in the Quick Links menu on the left hand side
- Select the 'A-Z' tab and enter the journal title. For this example, we are searching for the article 'Exploring consumer conflict management in service encounters' by M. Beverland in the Journal of the Academy of Marketing Science (2010), vol. 38 (5), pp. 617-633.

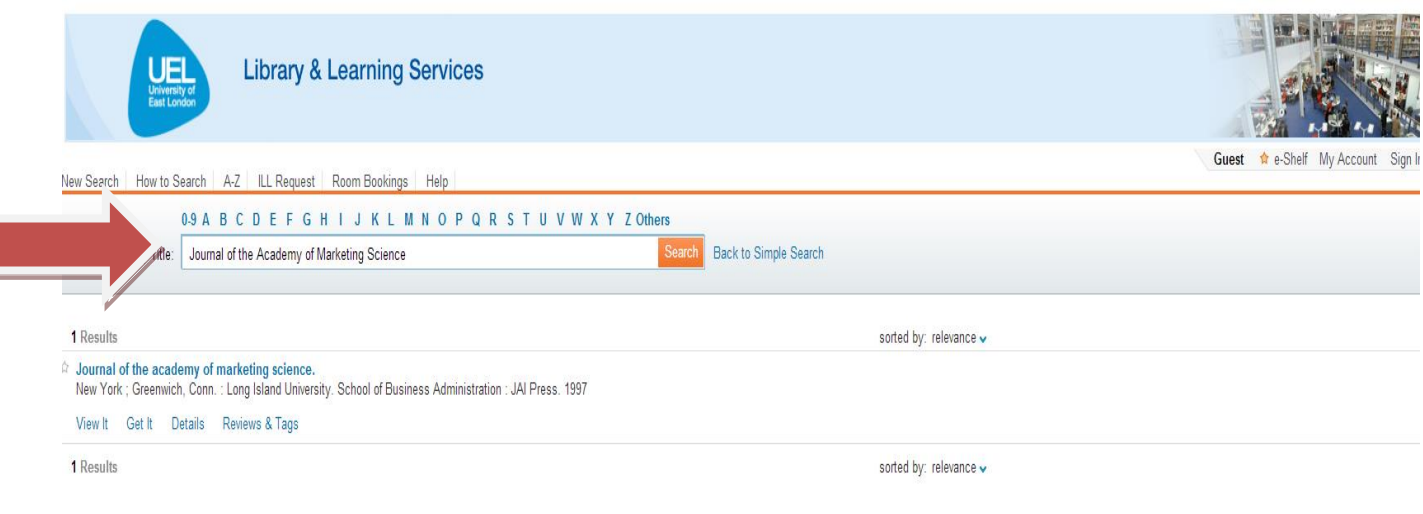

- Click 'View it' to bring up a list of databases where this journal is held.
- Locate an appropriate link from the displayed list of databases and click on the title to access the database storing an electronic version of the article.

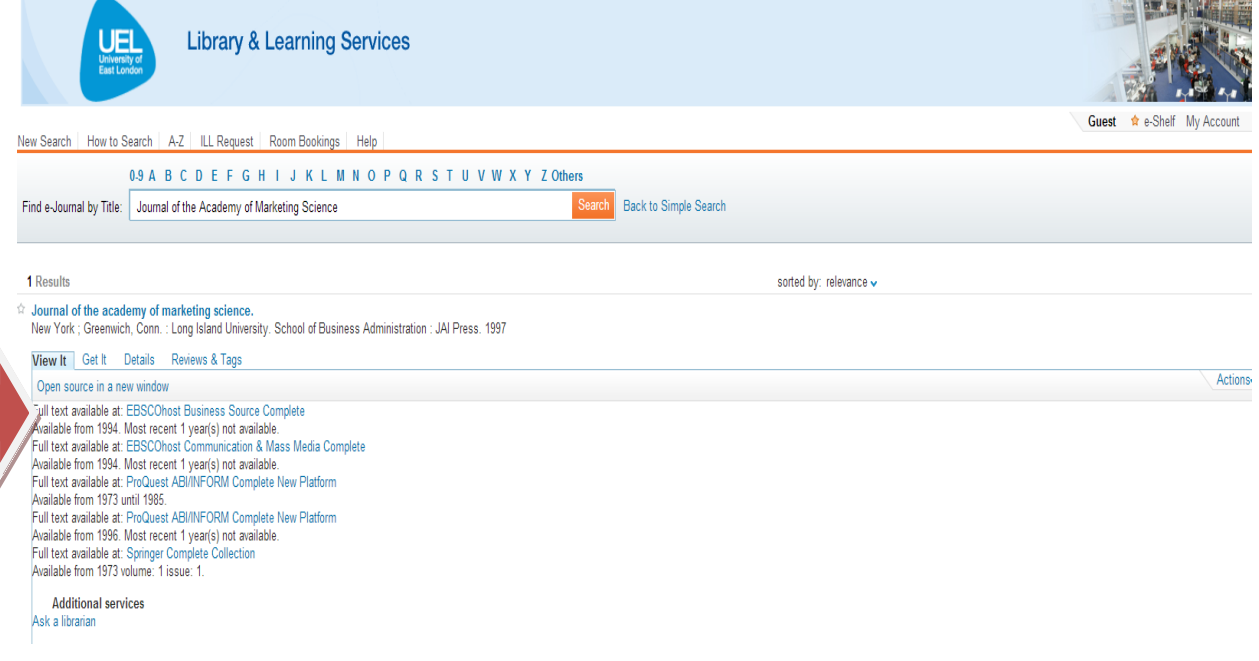

 From the screen displayed select the right year, i.e. 2010 and then the correct volume and issue, i.e. volume 38 and issue 5. Please note that the full text version of some journal articles is not available. For further assistance contact your **Subject Librarian**.

## **Locating a specific journal**

If you are interested in a specific journal you can search for it using the **A-Z journals** option available in the Library Search.

• When in the Library Search (accessible via [www.uel.ac.uk/lls](http://www.uel.ac.uk/lls)) select 'A-Z Journals' from links across the top of the page.

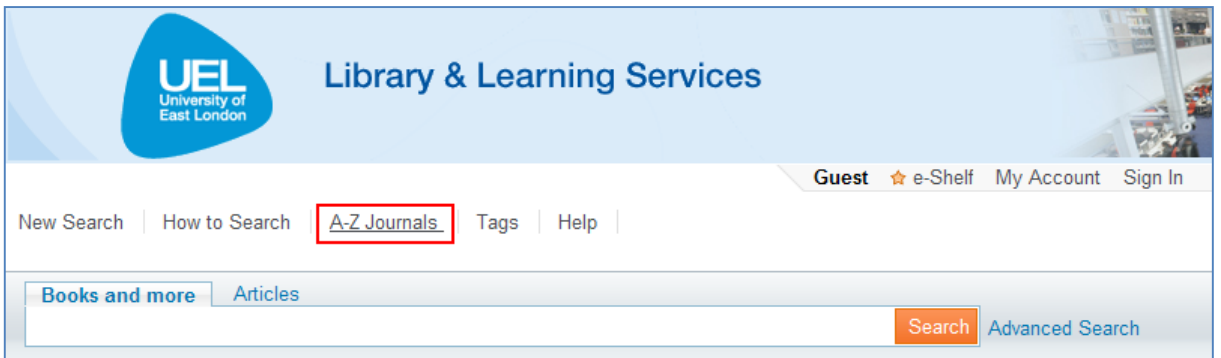

 From the screen displayed you can search for a journal title using key words. Selecting the journal title will provide you with a link to the databases where that journal is available.